## グループ学習室の予約方法

2015 年 4 月より、中央図書館 1 階・医学図書館 3 階にあるグループ学習室の利用予約が [My Library](https://www.opac.lib.tottori-u.ac.jp/cgi-bin/portallogin.cgi) からで きるようになりました。予約方法は以下の通りです。

1. 附属図書館 HP の画面右上 [My Library](https://www.opac.lib.tottori-u.ac.jp/cgi-bin/portallogin.cgi) をクリックしてください。

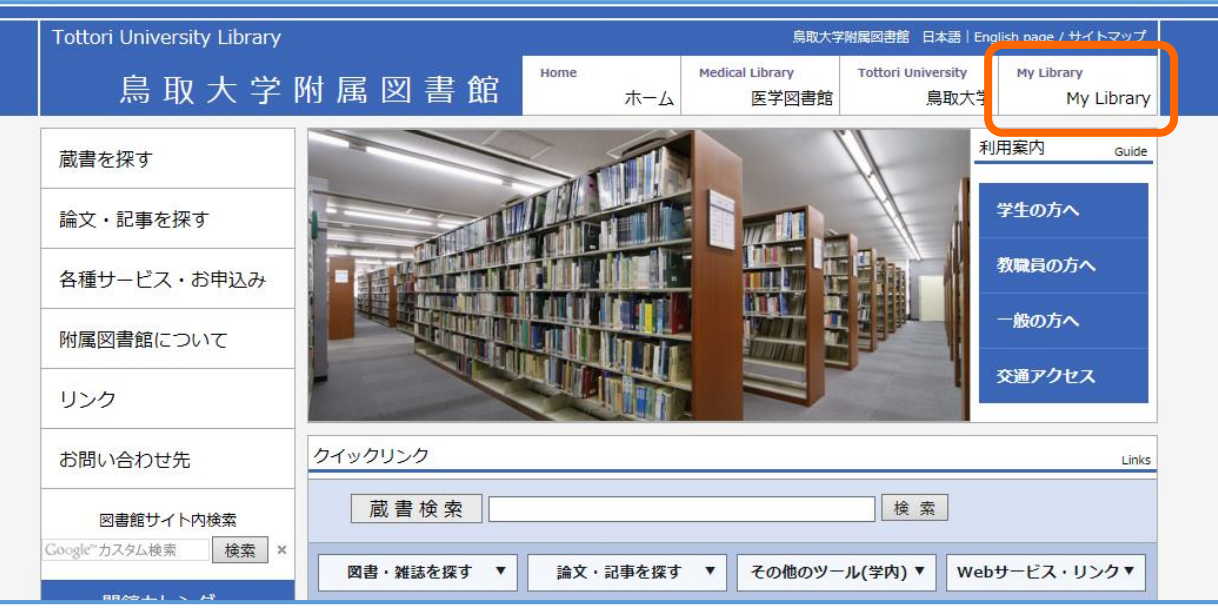

2. 学生証・教職員証 (鳥大 ID) が発行されている方は、画面左側 (1) の「認証 ID でログイン」ボタンをク リックし、ID・パスワードを入力してログインしてください。 鳥取大学に所属しているが学生証·教職員証 (鳥大 ID) が発行されていない方は、附属図書館へ利用者登録 をお申し込みのうえ、画面右側(2)の「図書館利用者 ID でログイン」からログインしてください。

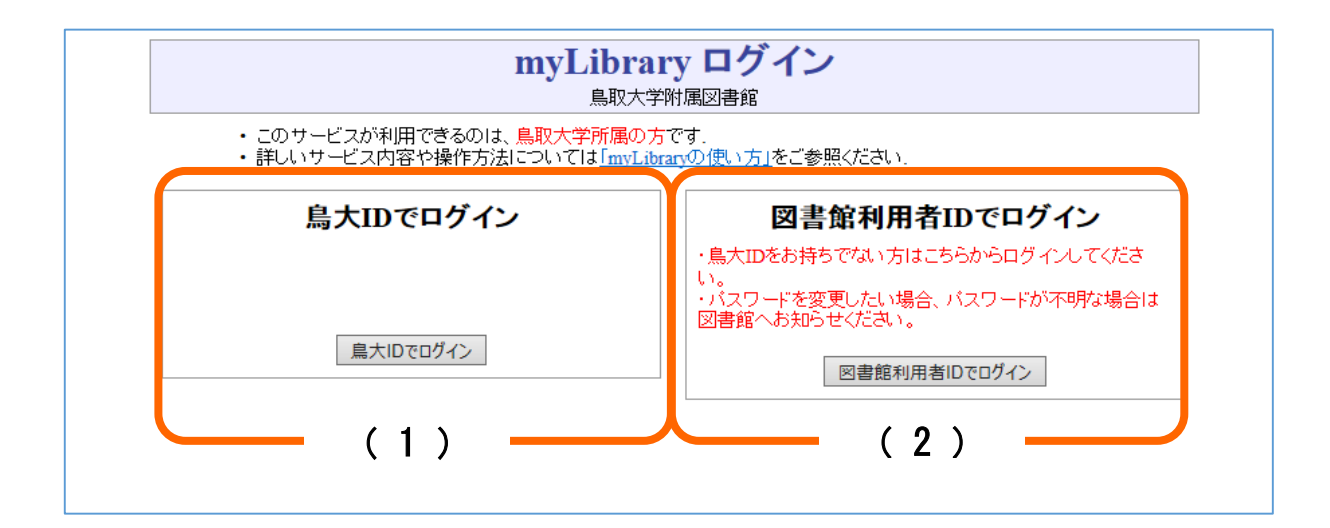

3. 左側メニューの「施設予約(中央図書館)」・「施設予約(医学図書館)」をクリックすると、施設予約画面に 移動します。画面中央の注意事項をよくご確認のうえ、画面下部にて利用したい館・施設と日付を選択して 「施設・日付を指定し予約を行う(1件予約)」をクリックしてください。

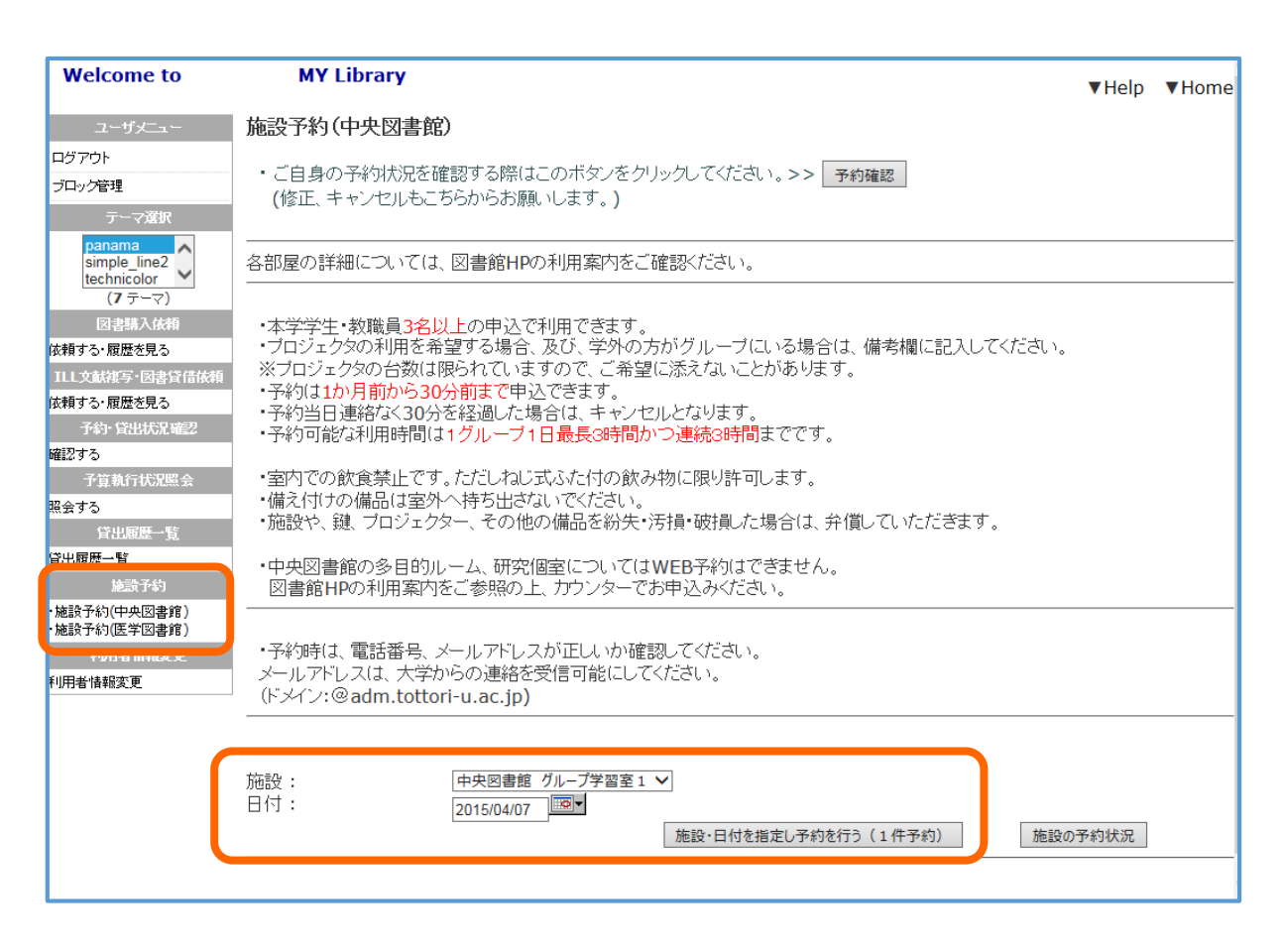

4. 画面下部に指定した施設・日付の予約状況が表示されます。連絡先(メールアドレスか電話番号)、人数、利 用目的、利用時間を入力し、「内容を確認する」をクリックしてください。

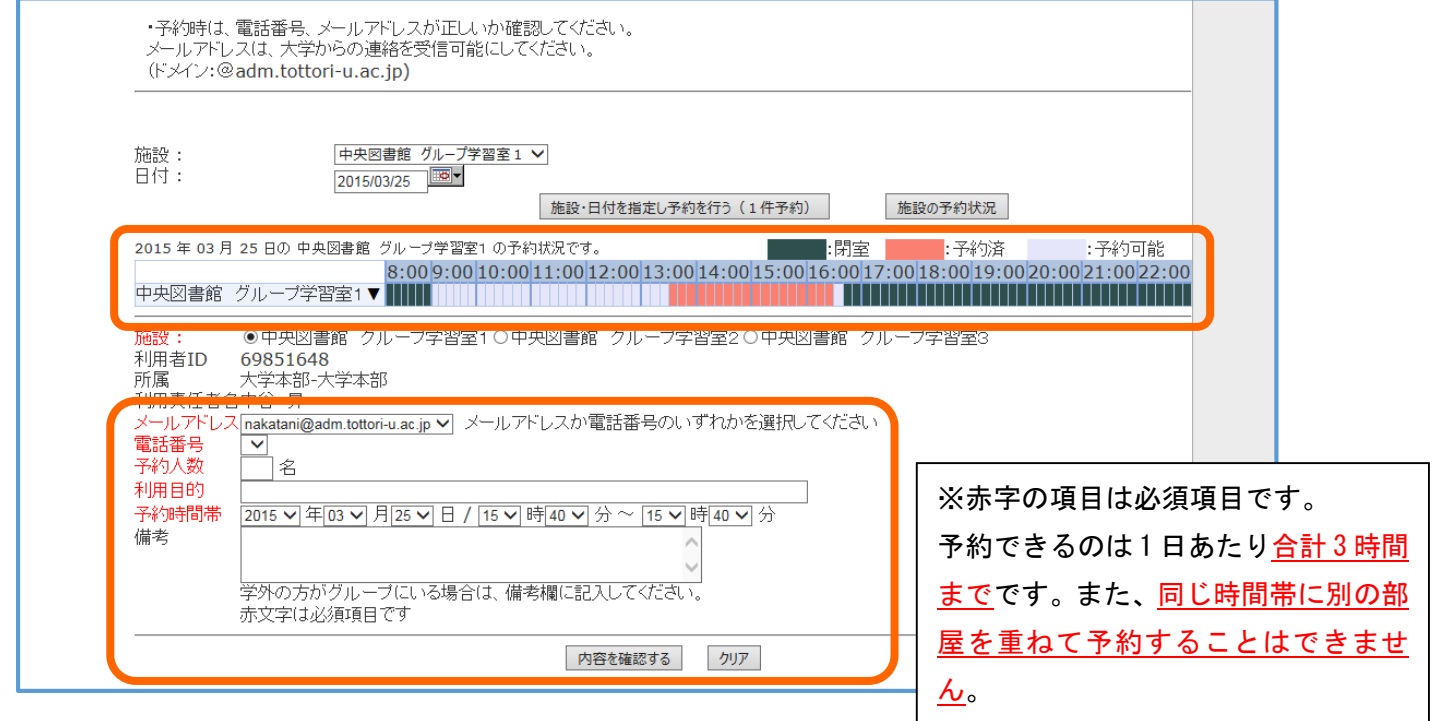

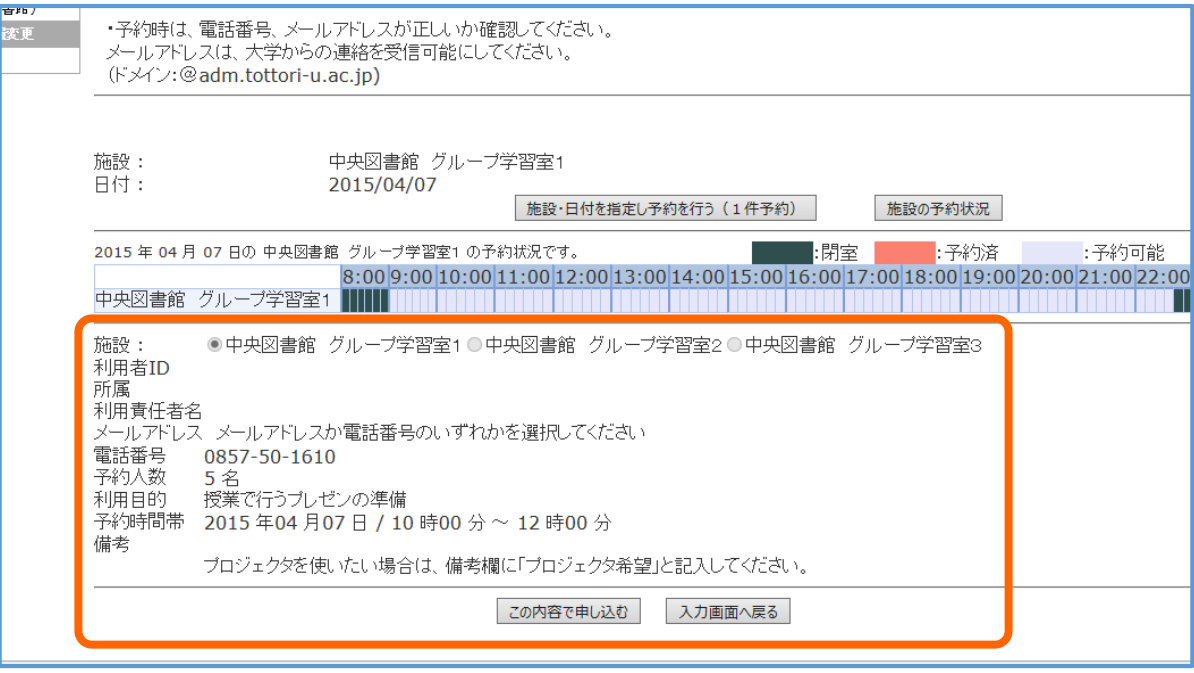

6. 予約が確定しました。予約内容の確認やキャンセルは、画面上部の「予約確認」から行えます。 予約内容を変更したい場合は、変更したい予約をキャンセルしてから、改めて予約を申請してください。

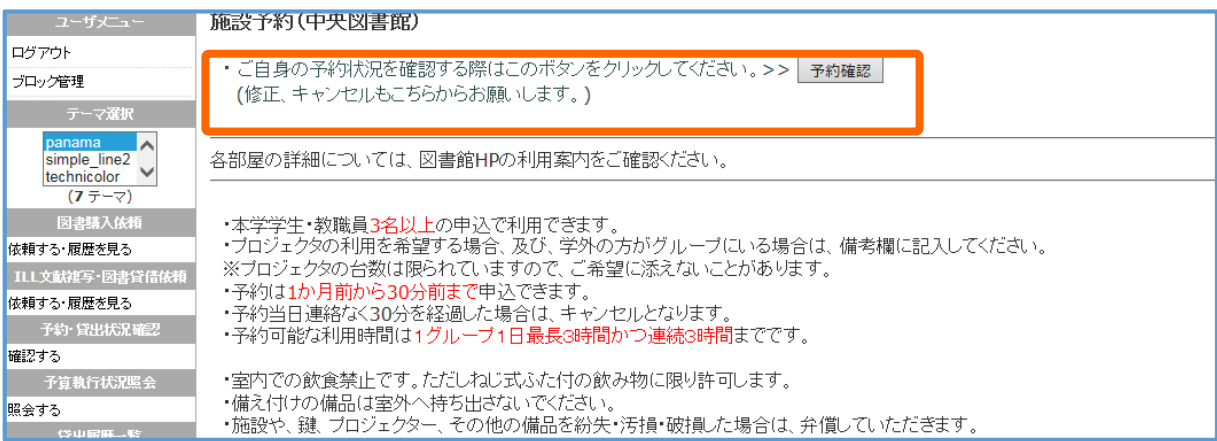

※My Library から予約できるのは使用する 30 分前までです。それ以降はカウンターにてお申し込みください。 ※中央図書館 3 階の多目的ルーム 1~3、研究個室の予約はカウンターでのみ受け付けています。 ※各部屋の予約状況を一覧したい場合は、以下の URL からご確認ください。

○グループ学習室予約状況: [中央図書館](https://www.opac.lib.tottori-u.ac.jp/cgi-bin/booth/calender/calender.cgi?lang=jp&type=reservation&bth_type=01&power=anonymous&disp=range&days=31) - <http://goo.gl/aoTpsL> [医学図書館](https://www.opac.lib.tottori-u.ac.jp/cgi-bin/booth/calender/calender.cgi?lang=jp&type=reservation&bth_type=02&power=anonymous&disp=range&days=31) - http://goo.gl/aLF2OH

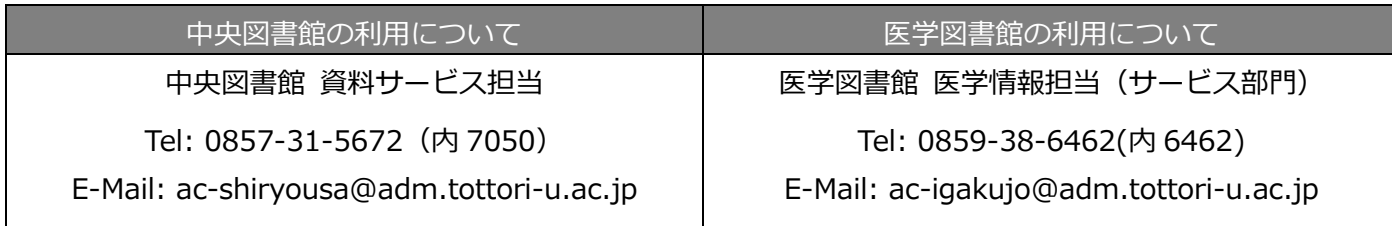